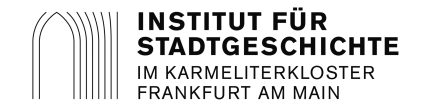

# **Arcinsys – Registrieren, Anmelden und Nutzungsformular anlegen**

# **Einmalig: Registrieren**

Um sich anzumelden, ist ein **persönliches Anwenderkonto** notwendig. Es ist gültig pro Bundesland und für alle Archive dort. Ein Anwenderkonto in Hessen gilt also für das Institut für Stadtgeschichte Frankfurt am Main (ISG FFM), das Hessische Landesarchiv mit den Standorten HHStAW Wiesbaden, HStAM Marburg und HStAD Darmstadt sowie für viele kleinere angeschlossene Archive.

Zum Archivsystem gelangen Sie über diesen Link: https://arcinsys.hessen.de/arcinsys/start

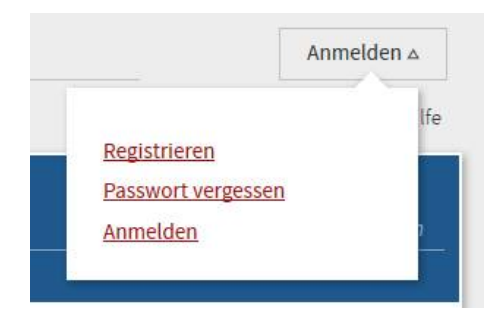

Durch die Registrierung erhalten Sie ein **Anwenderkonto**, das durch eine von Ihnen vergebene **Anwenderkennung** und ein **Passwort** geschützt ist. Pflichtfelder sind nur die mit \* gekennzeichneten Felder.

Bitte verwenden Sie für alle Eingaben nur lateinische Schriftzeichen! Andere Zeichen werden vom Programm nicht erkannt.

Für die Anwenderkennung können Sie beispielsweise Ihren Namen nutzen: ella.muster.

### **Wie muss das Passwort aussehen?**

Aus Sicherheitsgründen muss Ihr Passwort folgende Bedingungen erfüllen:

Es muss mindestens 12 Zeichen lang sein (höchstens 20). Es muss mindestens einen Großbuchstaben (A - Z ohne Umlaut), mindestens einen Kleinbuchstaben (a - z ohne Umlaute), mindestens eine Ziffer (1 - 0) und mindestens eins der Sonderzeichen @, #, \$, %, + oder - enthalten. Darüber hinaus sind auch Umlaute und weitere Sonderzeichen erlaubt.

Beispiel: \$Recherche23

### **Wie melden Sie sich an?**

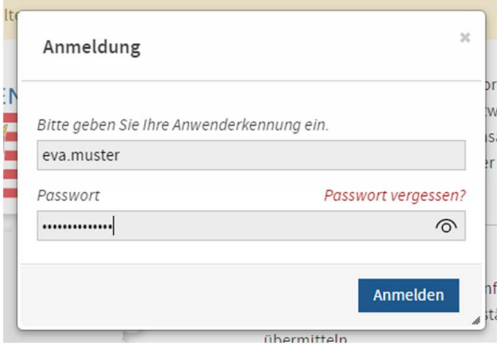

Zu jeder Anmeldung klicken Sie unter der Schaltfläche "Anmelden" wieder auf "Anmelden" (siehe Bild oben) und geben Ihre Anwenderkennung und Ihr Passwort ein.

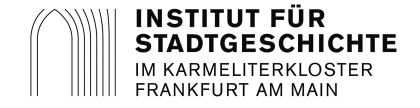

Kurzanleitung Archivsystem ARCINSYS

# **Einmalig: Nutzungsformular erstellen (ohne Registrieren nicht möglich)**

Die Nutzung von Archivgut im Institut für Stadtgeschichte Frankfurt setzt ein **ausgefülltes Nutzungsformular** voraus. Für jedes andere Archiv bräuchten Sie ein eigenes Nutzungsformular.

Klicken Sie den Punkt "Beantragen" in der Kopfleiste an.

#### **Beantragen**

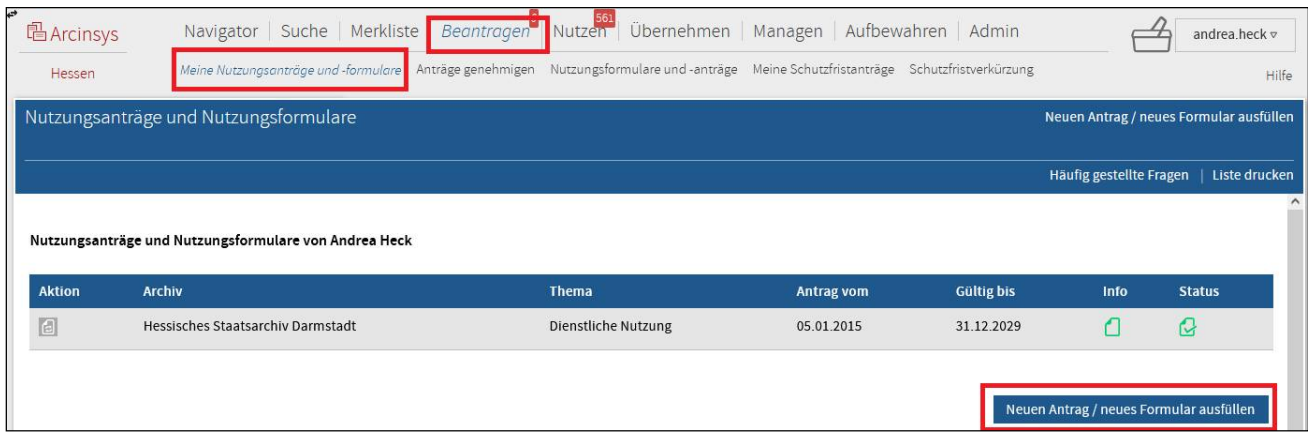

Im Menü "Beantragen" öffnen Sie im Submenü "Meine Nutzungsanträge und Nutzungsformulare" eine anfangs leere Liste Ihrer Anträge/Formulare. Klicken Sie auf den Befehl "Neuen Antrag / neues Formular ausfüllen".

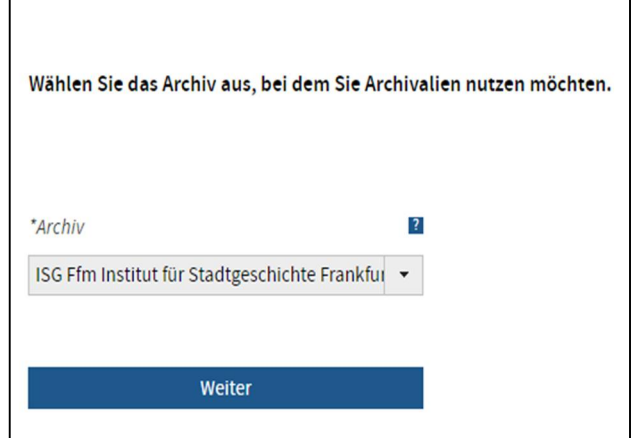

Wählen Sie im Pflichtfeld "\*Archiv" über die Dropdownliste das ISG Ffm Institut für Stadtgeschichte Frankfurt a. M. aus.

Klicken Sie auf den Button "Weiter". Jetzt öffnet sich die Seite "Nutzungsformular ausfüllen".

Auf der Seite "Nutzungsformular ausfüllen" sind die Pflichtfelder mit einem \* gekennzeichnet. Dazu zählen die Kenntnisnahme von Rechtsvorschriften zum Datenschutz und Archivrecht. Die detaillierten Bestimmungen werden über die Links zugänglich gemacht. Die Kenntnisnahme ist über das Anhaken der entsprechenden Kästchen (Checkboxen) nötig.

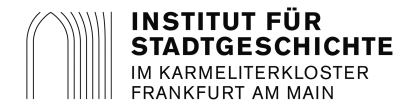

# **Nutzungsformular ausfüllen**

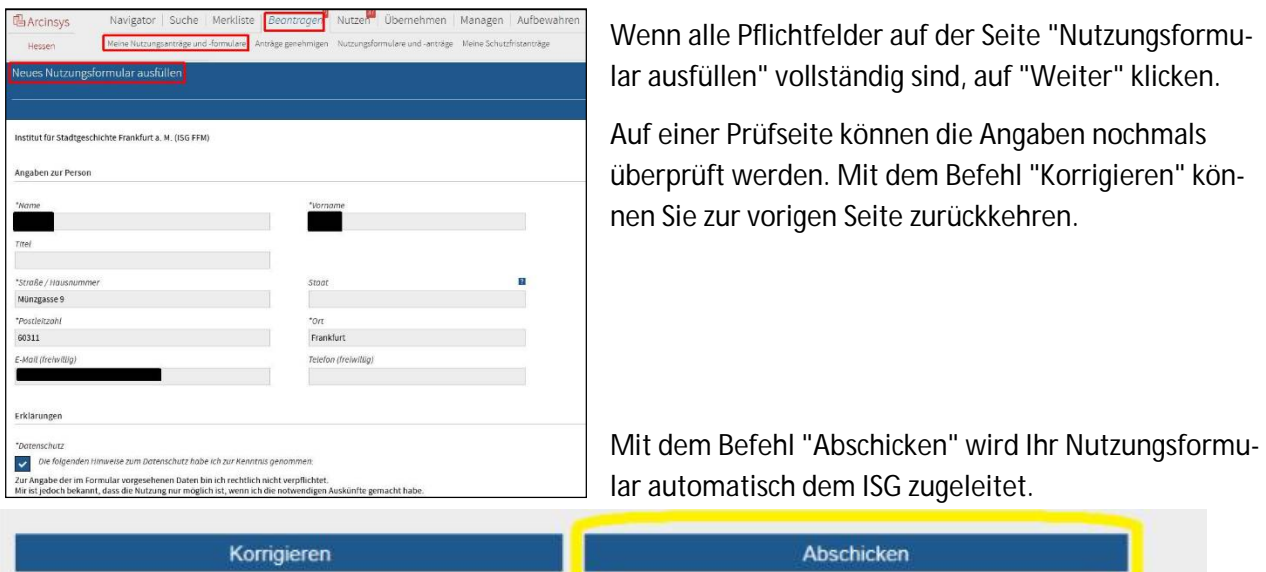

**Info und Genehmigungsstatus:** Im Menü "Beantragen" können Sie im Submenü "Meine Nutzungsanträge und Nutzungsformulare" prüfen, ob das Nutzungsformular angenommen wurde. Die Information wird durch ein Symbol in der Spalte "Info" angezeigt. Bewegen Sie die Maus auf das angezeigte Symbol, um den Text der Info aufzurufen.

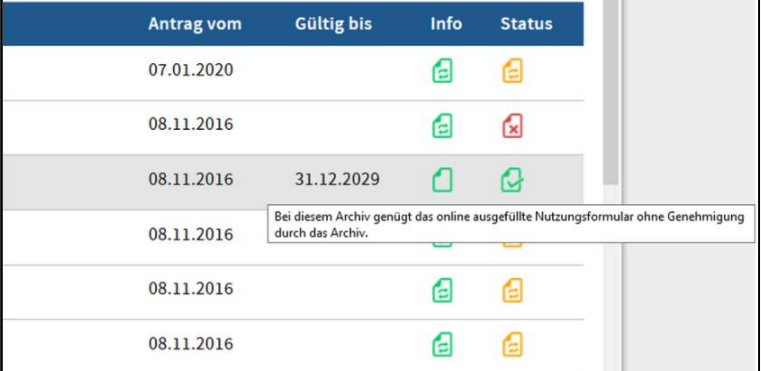

Auf derselben Seite wird Ihnen in einer weiteren Spalte "Status" der aktuelle Stand für Ihr Nutzungsformular angezeigt (Antrag übermittelt, Nutzung möglich, Genehmigung abgelehnt, abgelaufen), wenn Sie die Maus auf das Symbol bewegen. In der Spalte "Gültig bis" sehen Sie, bis wann die Genehmigung gilt (Standard: 7 Jahre).

**Bestellen:** Wenn Sie bei Arcinsys mit Anwenderkennung und Passwort angemeldet sind, können Sie **bis zu 10** Archivalien-Verzeichnungen in Ihren Bestellkorb legen (bei Beständen, die verzeichnet sind). Wenn Sie mehr bestellen sollten, behalten wir uns vor, eine Auswahl zu treffen. Die Bestellung ganzer Bestände und Fotografien (z.B. ISG FFM S7… ) ist in Arcinsys technisch nicht möglich. Bitte kontaktieren Sie uns in diesen Fällen per E-Mail unter info.amt47@stadt-frankfurt.de.

Sie können die Anzahl Ihrer Bestellungen überprüfen, indem Sie **Ihren Bestellkorb** durch einen Klick auf das Bestellkorb-Symbol oben rechts öffnen. Wenn Archivalien in Ihrem Bestellkorb liegen, wird deren Anzahl durch eine Zahlenangabe vor dem Bestellkorb-Symbol wiedergegeben ...

Genauere Hinweise zum Bestellen finden Sie hier https://www.stadtgeschichte-ffm.de/de/archivbesuch/datenbanken unter Downloads in der Anleitung ab Seite 26. **Nun freuen wir uns auf Ihren Besuch! Für Rückfragen stehen wir gern zur Verfügung.**

INSTITUT FÜR STADTGESCHICHTE FRANKFURT AM MAIN Tel. 069 212 38 425, info.amt47@stadt-frankfurt.de Karmeliterkloster, Münzgasse 9, 60311 Frankfurt am Main www.stadtgeschichte-ffm.de | facebook/instagram: isgfrankfurt | twitter: isg\_frankfurt 3